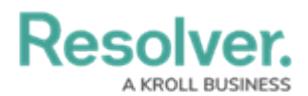

## **Create Email Notifications**

Last Modified on 04/22/2020 9:43 am EDT

For more detailed information on email notifications and nightly triggers, see the Email [Templates](http://help.resolver.com/help/email-templates) section and Add a Trigger & [Transition](http://help.resolver.com/help/add-a-trigger-and-transition-to-a-state) to a State article in the **Resolver Core Administrator's Guide**.

### **Create an Email Template**

#### **To create an email template:**

- 1. Click the <sub>ico</sub> icon in the top bar > **Email Templates** in the **Other** section.
- 2. Click **Create Email Template** to display the **Create an Email Template** page.
- 3. Enter **Risk Response Plan - Notify Plan Owner** in the **Email Template Name** field.
- 4. Enter **Risk Response Plan requires update** in the **Email Subject Line** field.
- 5. Enter the following in the email body:

"A risk response plan, for which you are the owner, requires an update."

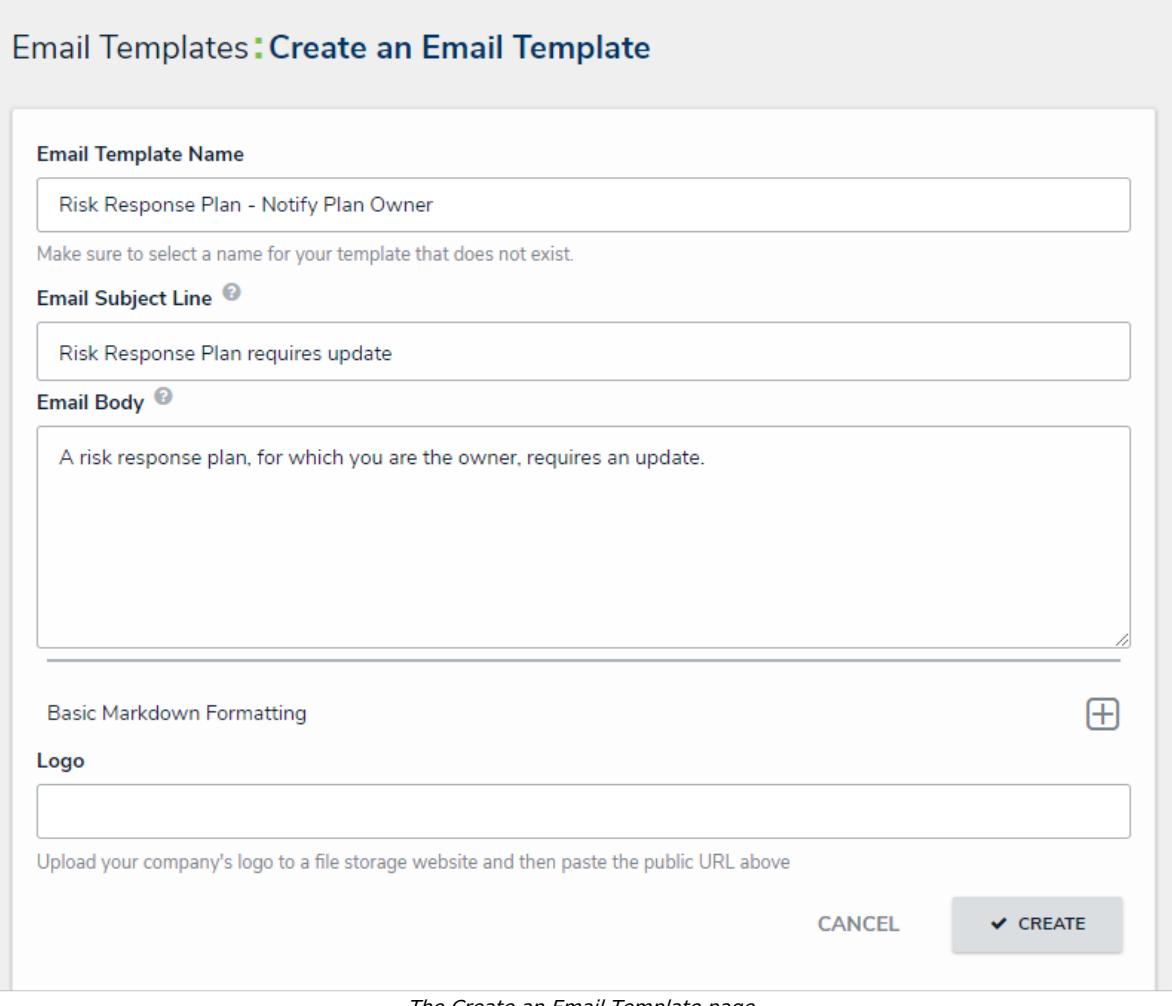

The Create an Email Template page.

6. Click **Create**.

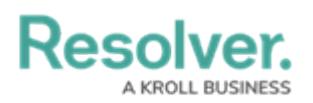

# **Add the Notification to a Nightly Trigger**

#### **To add the email notification to a nightly trigger:**

- 1. Navigate the **Edit Object Type** page for the **Risk Response Plan > Configure Workflow**.
- 2. Click the **Send for Update** trigger under the **Active** state.
- 3. Click the icon next to the transition **> Add Action**.
- 4. Select **Messaging** from the **Type** dropdown menu.
- 5. Enter **Notify Plan Owner** in the **Name** field.
- 6. Select **Email** from the **Message Types** dropdown menu.
- 7. Select **Plan Owner** from the **Roles** dropdown menu.
- 8. Select **Risk Response Plan - Notify Plan Owner** from the **Email Template** dropdown menu.
- 9. Select **Risk Response Plan - Plan Owner** from the **Form Template** drodpown menu.
- 10. Select **Nightly** from the **Delivery Frequency** dropdown menu.

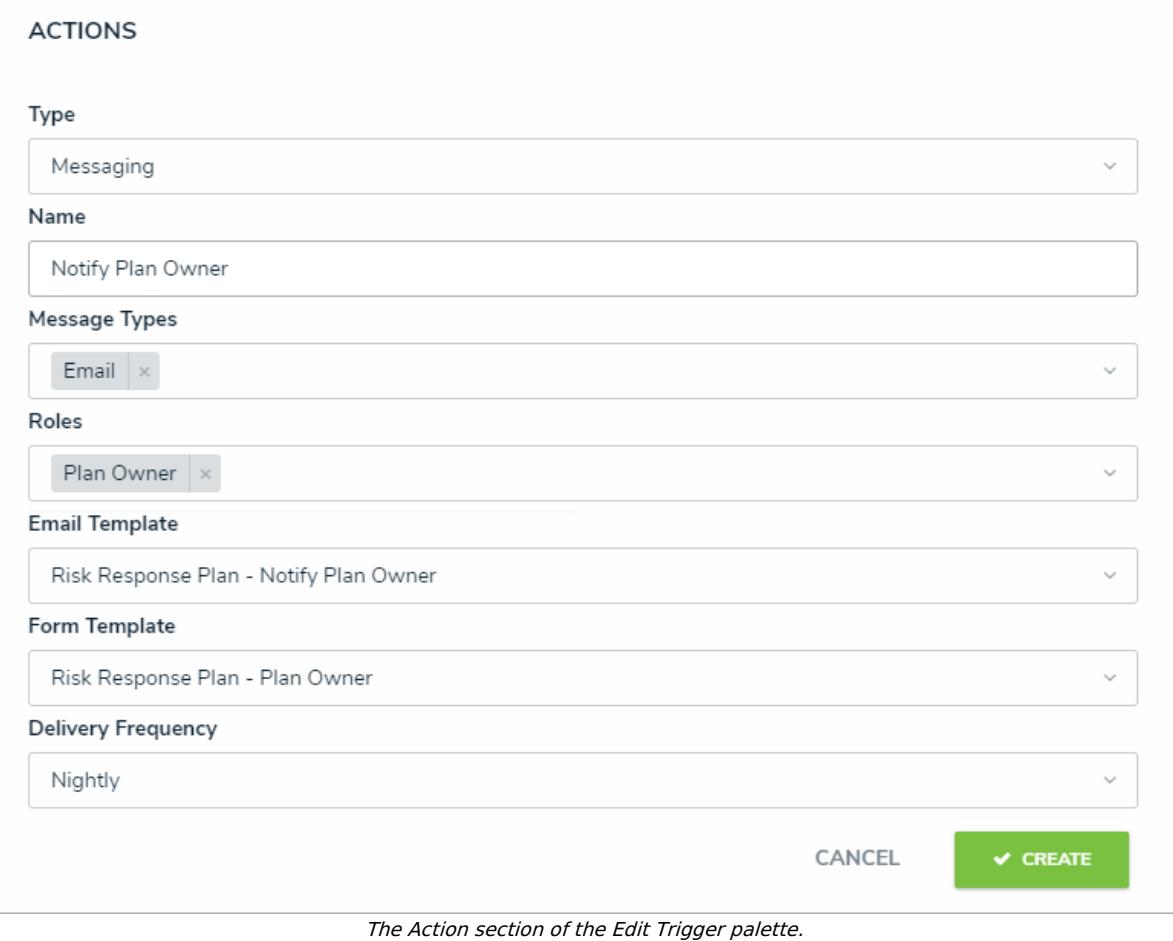

11. Click **Create**.

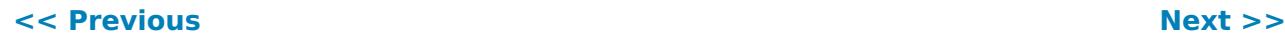